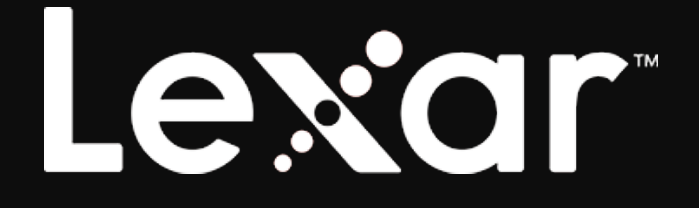

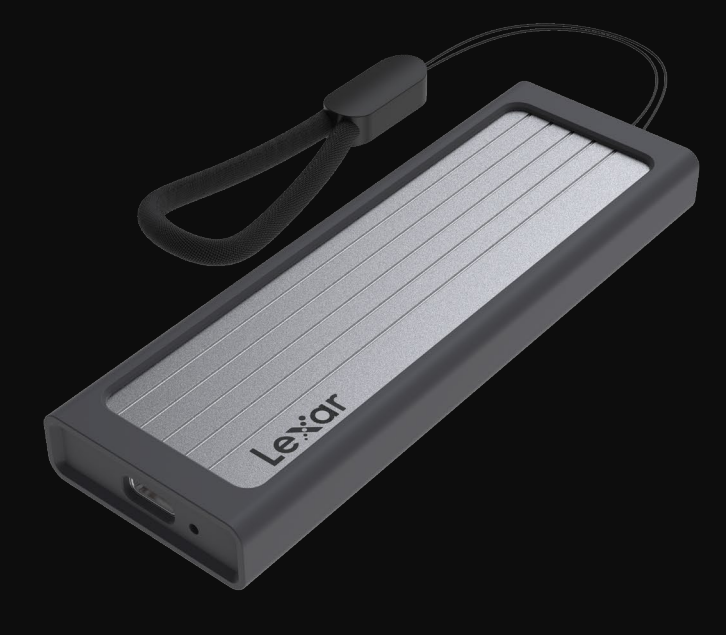

## Lexar E6 M.2 SSD Enclosure Firmware Upgrade Software Instructions

# <u>Lexar</u>

### Table of Contents

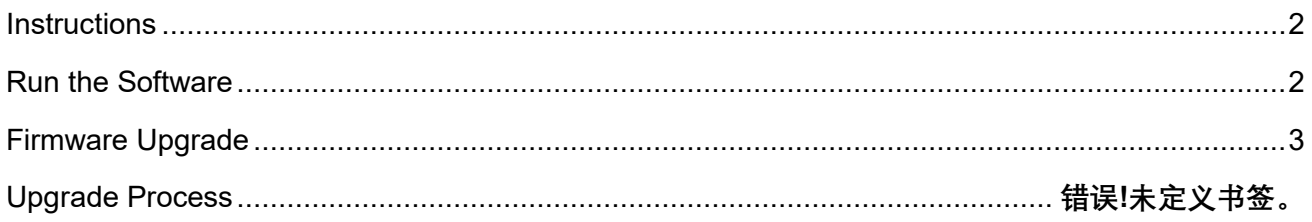

### Introduction

Welcome to the Lexar E6 M.2 SSD Enclosure FW Upgrade Software, **Lexar E6 M.2 SSD Enclosure Tool**! **Lexar E6 M.2 SSD Enclosure Tool** provides a fast and simple way to upgrade the firmware of the Lexar E6 M.2 SSD Enclosure for better stability.

### <span id="page-1-0"></span>**Instructions**

- 1. System Requirements:
	- a) Windows 7/8/10/11。
- 2. Hardware Requirements:
	- a) Lexar E6 M.2 SSD Enclosure.
	- b) Lexar SSD Data Cable (Type C to Type C/ Type A to Type C).
	- c) Requires a properly functioning SSD.
- 3. Other Instructions:
	- a) Do not power off or unplug the device during the upgrade process.
	- b) After the Enclosure is upgraded or if it already has the latest firmware version 58.01.00.01, it needs to be connected to an SSD for disk recognition. If there is no SSD or the SSD is not recognized, it will not be recognized by the system.

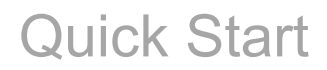

### <span id="page-1-1"></span>**Run the Software**

Open the Lexar E6 M.2 SSD Enclosure Tool V1.1 as an administrator on Windows.

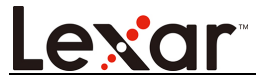

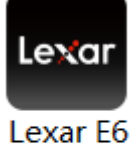

M.2 SSD Enclosure Tool EN...

### <span id="page-2-0"></span>**Firmware Upgrade**

1. If the Lexar E6 M.2 SSD Enclosure is not connected or is not recognized.

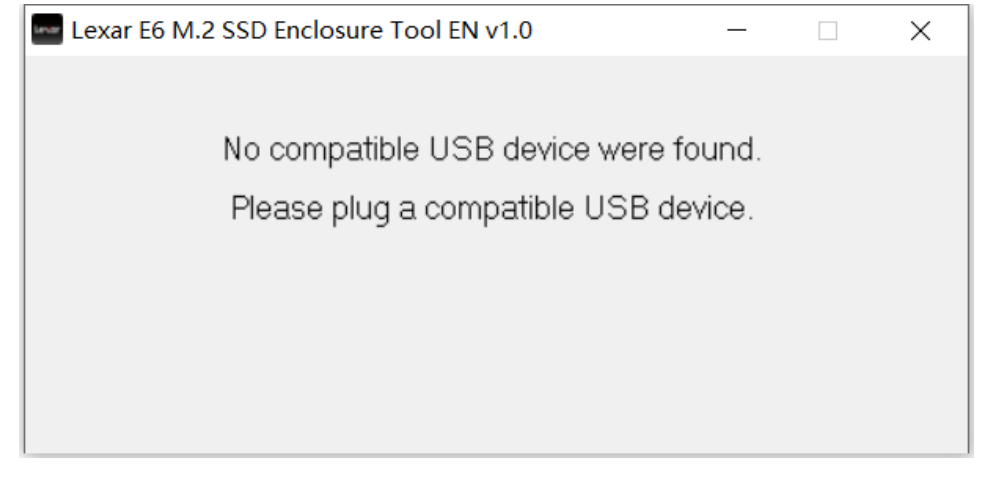

2. Connect the Lexar E6 M.2 SSD Enclosure and wait for it to be recognized. The current firmware version of the box will be displayed: 00.02.00.09 for the old version.

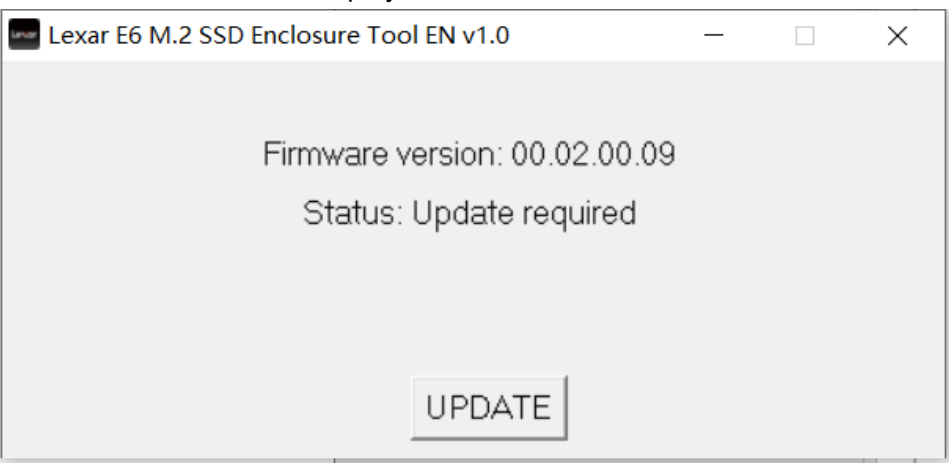

- 3. Start the Upgrade
	- a) Click "Update" to start the upgrade. The following image shows the upgrade process.

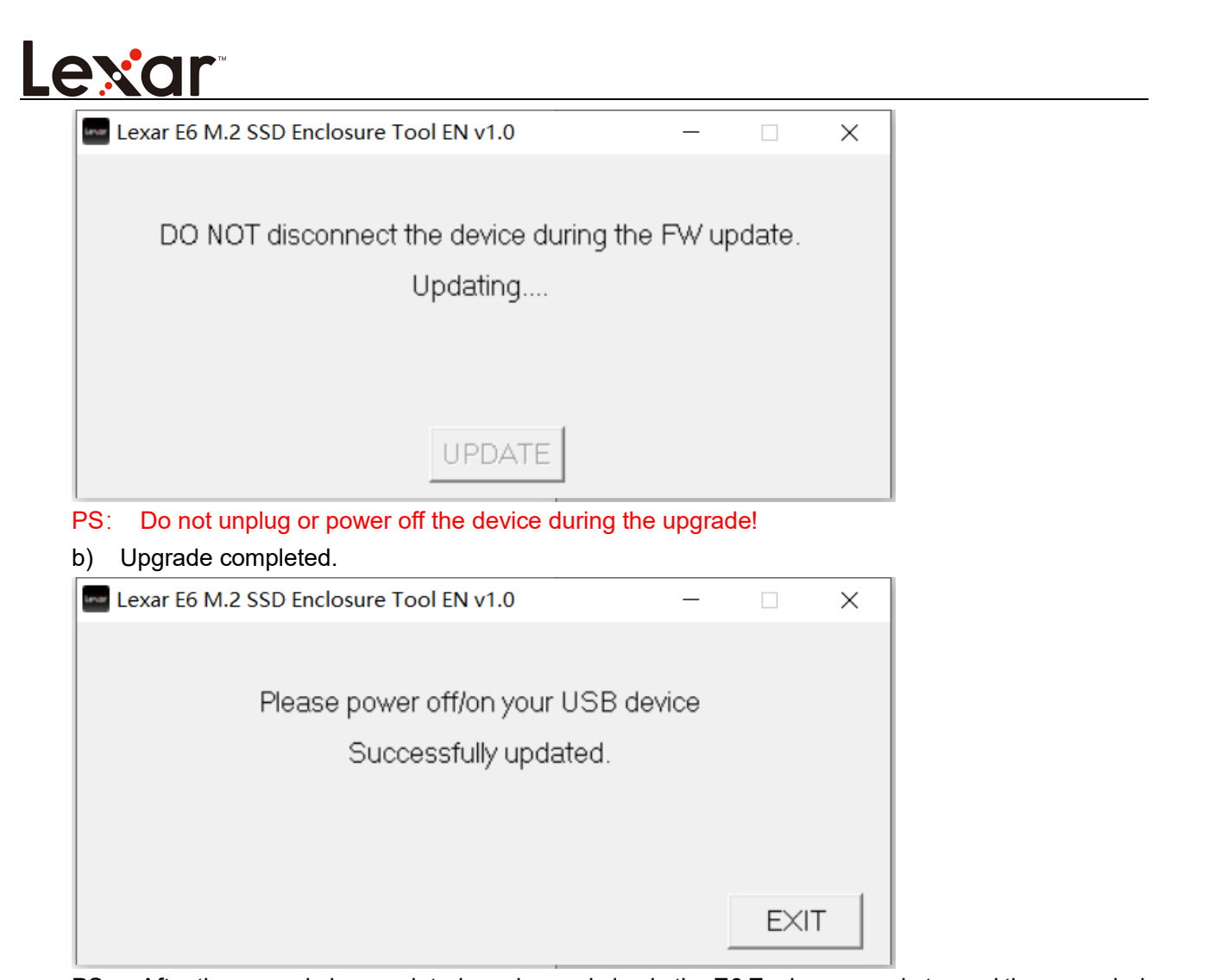

PS: After the upgrade is completed, unplug and plug in the E6 Enclosure again to read the upgraded firmware version.

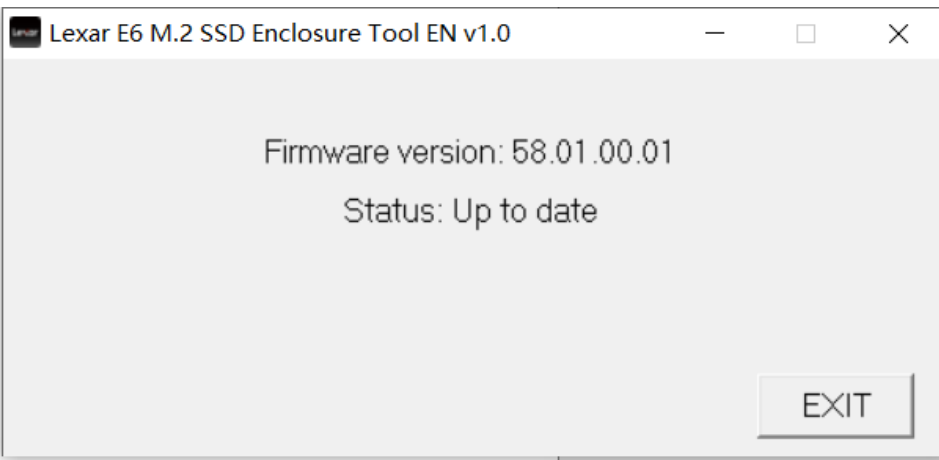

a) Upgrade failed.

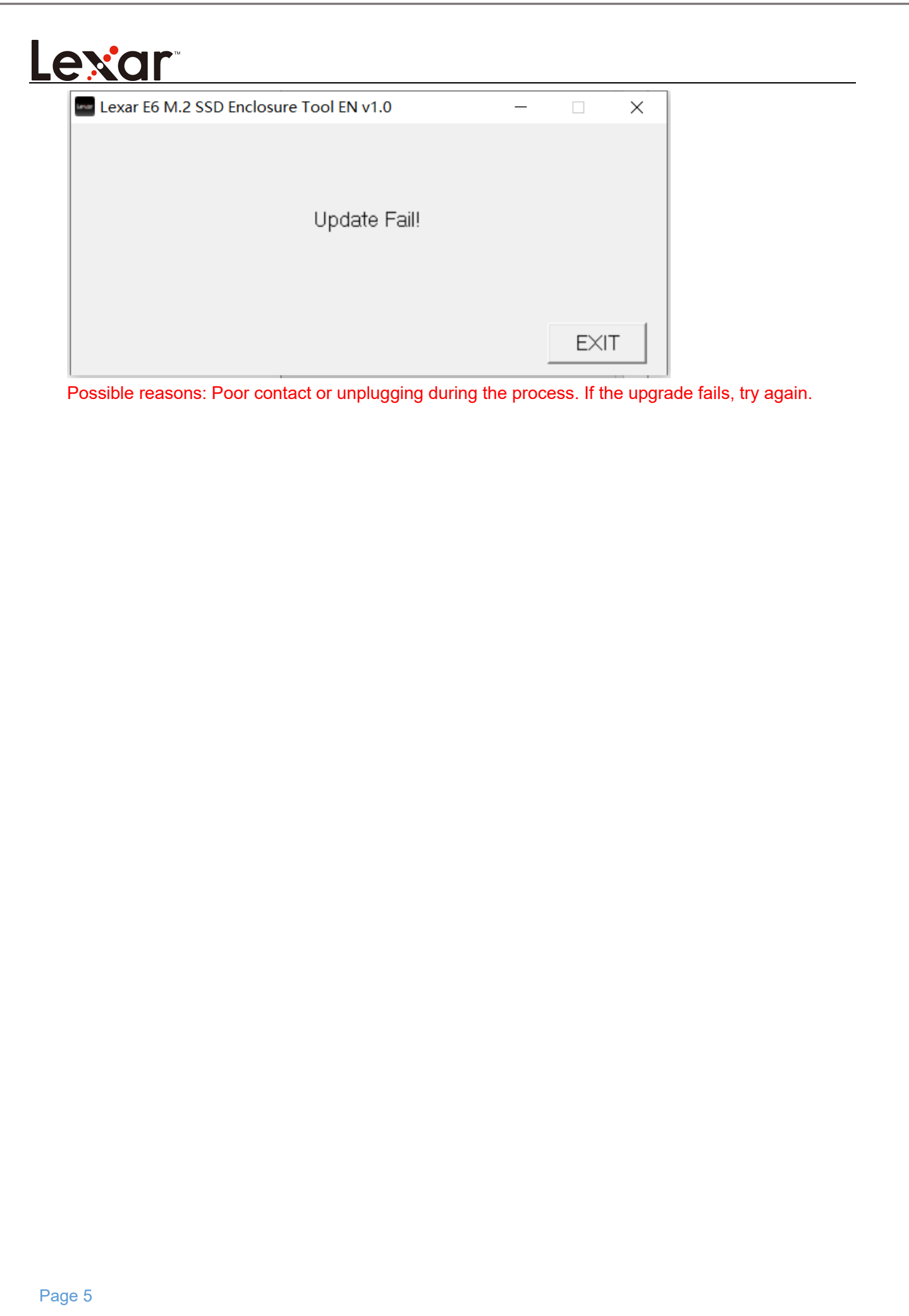